## **VOTING INSTRUCTIONS**

Note: When voting, ensure the browser you are using is up-to-date and (Fire Fox, Google Chrome, Safari, or Edge) allows cookies (third party) or you will find that you cannot proceed to vote. If you try to vote from a different browser or your cookies/history are cleared, you will need to re-enter your email and have a new link sent to you.

## STEP 1

**If you have previously registered or voted**, simply navigate to the teal box where it says "**Registered Voter's Login**" and enter your email address. If you try to vote without this step, you will be prompted for your email address. If your email is valid you will be registered indefinitely. Proceed to Step 2.

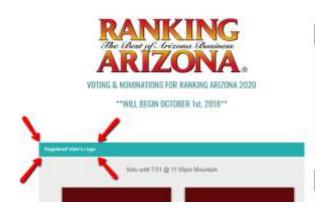

If you have never voted and need to register, simply go to the main category (Brown boxes) that you would like to cast a vote in, next select the sub-category and company you would like to vote for and select the green VOTE button. A REGISTER TO VOTE dialog box will pop up. Proceed to Step 2 below.

|       | REGISTER TO VOT                                          | E        |
|-------|----------------------------------------------------------|----------|
| Email |                                                          | Required |
|       |                                                          |          |
|       |                                                          |          |
| , ,   | the submit button below, l<br>of Service and Privacy Pol |          |

#### **STEP 2:**

You will immediately be emailed a <u>login link</u> from noreply@secondstreet.com. You may need to check your junk folder and approve the address so it will go to your inbox. The login link will be good for 90 days then repeat this process when 90 days expires so that you may vote again.

NOTE: If you log out of your browser, use a different computer or mobile device, or clear your cache and cookies -- you will need to log in again and receive a link for voting. You cannot be logged in on 2 or more computers or phones. You will automatically be logged out when you log-in on a different device or browser.

## TO VOTE: (categories and sub-categories are alphabetical)

- Select one of the 10 main categories.
- Click the "down arrow" next to a category on the left to reveal sub-categories.
- Select a Sub-Category.
- Click on a company name and click the green VOTE Button. Upon completion you will
  receive a notification that thanks you for Voting. The system will then automatically suggest
  you vote in the next category or you may select a different category from the list on the left.

You may vote for one company in each sub-category once per-hour.

# New Company Nominations - Nominations end May 31st

If a company is not listed and you would like to nominate them select the navigational button on the right hand side of the main voting page that says NOMINATE. You must own the company that you'd like to nominate. The Administrative fee is \$75 for one sub-category and \$25 for each additional sub-category. Please allow 3-5 business days for new nomination approvals.